# LSV: Electronic Grants Management System (eGMS)

**How-To: Add or Update Grant Contacts** 

#### Step 1: Log into your Account

Access eGMS: https://hmlsgrants-va.mod.udpaas.com/s\_Login.jsp

Enter your email address and password and select the Log In button:

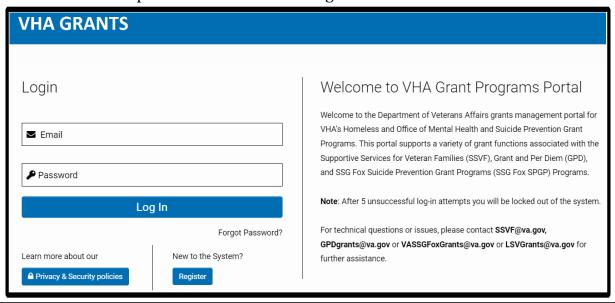

## Step 2: Select LSV Grants to access grant records

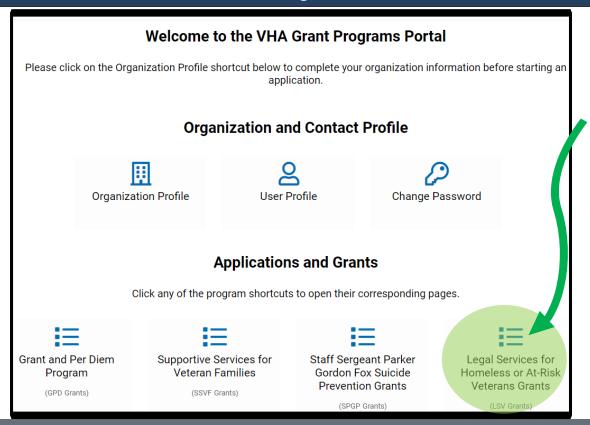

#### Step 3: Select grant records

Applications and active grant records are in the My LSV Applications & Grants section:

• Select the grant record(s) here to open it and thus, add/edit Grant Contacts for each grant.

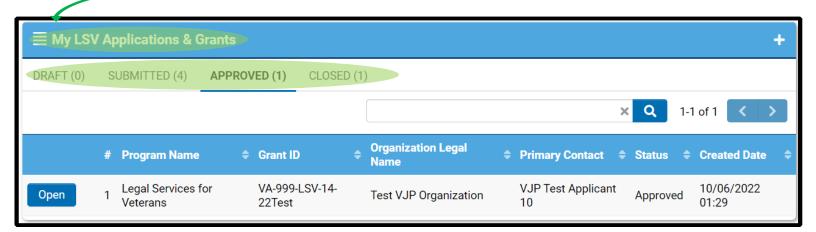

## Step 4: Select Grant Contacts within the grant record

- 1) Upon opening the grant record, locate the Grant Contacts tab
- 2) Look for the individual in the Find Contact list and select their Role, then select the Add Contact button to add them to the grant record

**Note:** If the individual you are trying to add does not appear here, please skip this step and go to Step 5 below to send them an invitation.

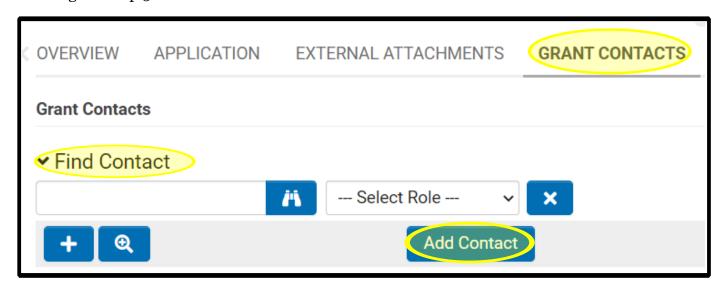

## Step 5: Send an Invitation

If you don't find the individual under Find Contact, please select the Invitations button to invite them:

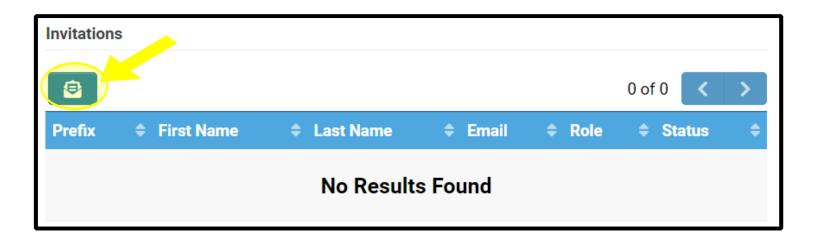

- When the pop-up window appears, use the + plus button to add a contact and role. Click the + plus button again to add additional people. Be sure to select the Save button after adding contacts.
- (To remove a person, click the x next to the row you wish to delete)
- When you are ready, click the Invite button.
- Close the pop-up window by clicking the gray x at the top right corner of the window

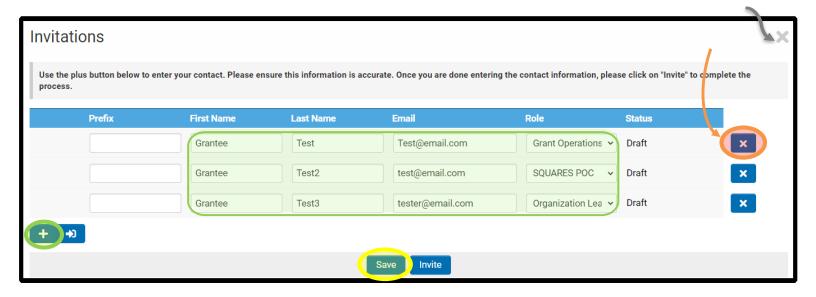

## Step 6: Please add as many contacts as possible

At a minimum, in addition to the Grant Owner (POC for the grant), please add at least one other contact and if possible, add a contact for each of the following Roles, if applicable:

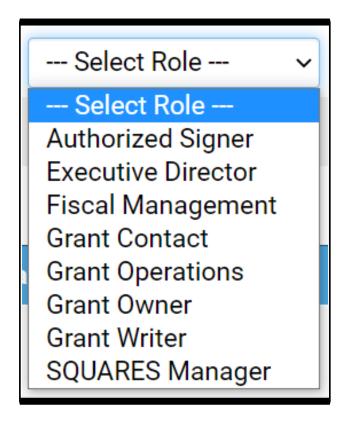

a) Select the Invitation link in your email then Select Accept when prompted:

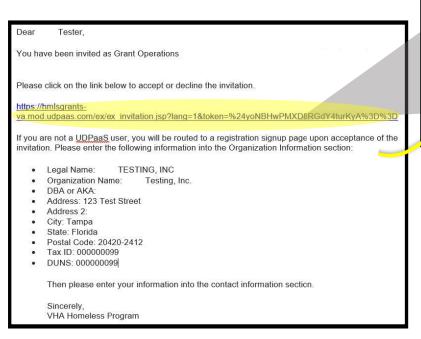

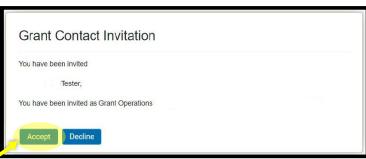

b) Login if you are an existing user -or- Register if you are a new user

#### **Existing users:**

Please sign in after accepting the invitation:

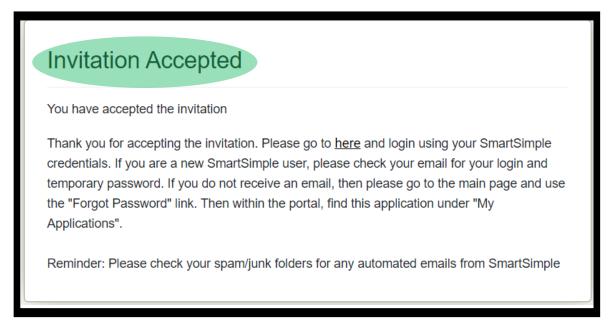

## Step 7 continued: New Users will be redirected to the registration page

#### **New users:**

Fill out and submit the registration form:

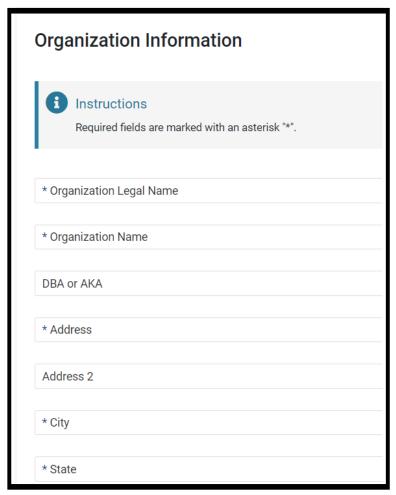

After filling out and submitting the registration form, the system will check for your organization and any possible duplicates.

Select the correct organization then click on the Select button to finish the registration process.

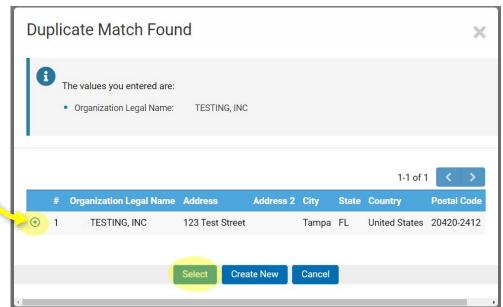